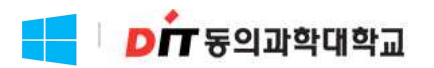

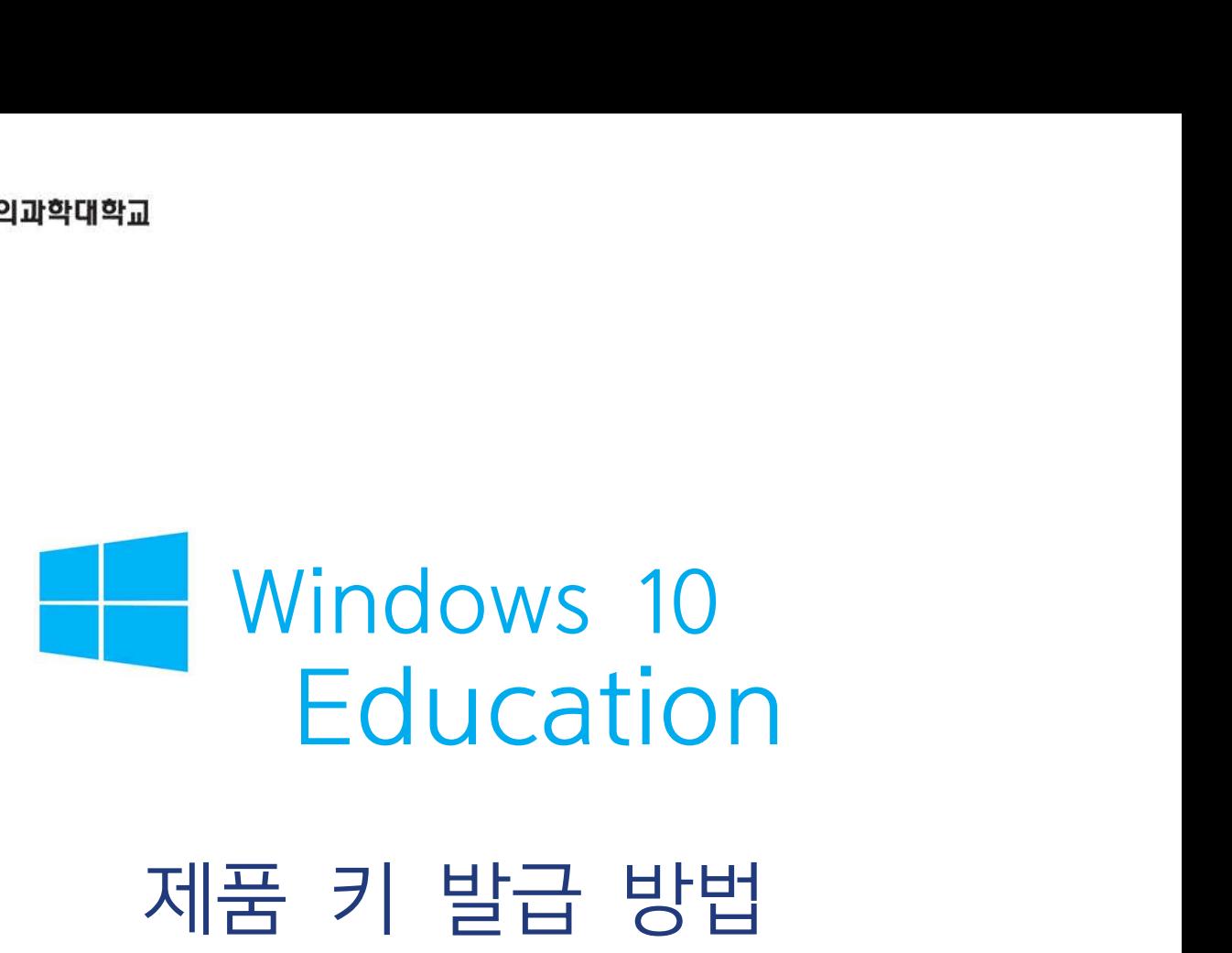

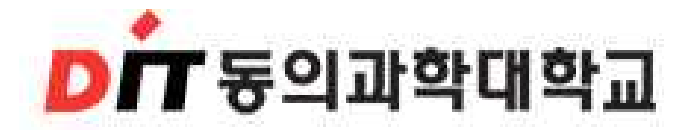

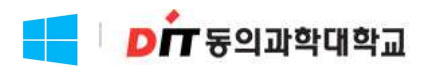

## 1. http://dit.onthehub.com 접속 2. 우측 상단 등록버튼 클릭

이 사이트를 이용함으로써, 귀하는 분석, 개인 맞춤 콘텐츠 및 광고용의 쿠키 사용에 동의하는 것입니다. 더 자세히

동의

한국어

 $\Xi$ <sup>-1</sup>

도움말

喜

## Dong-Eui Institute of Technology

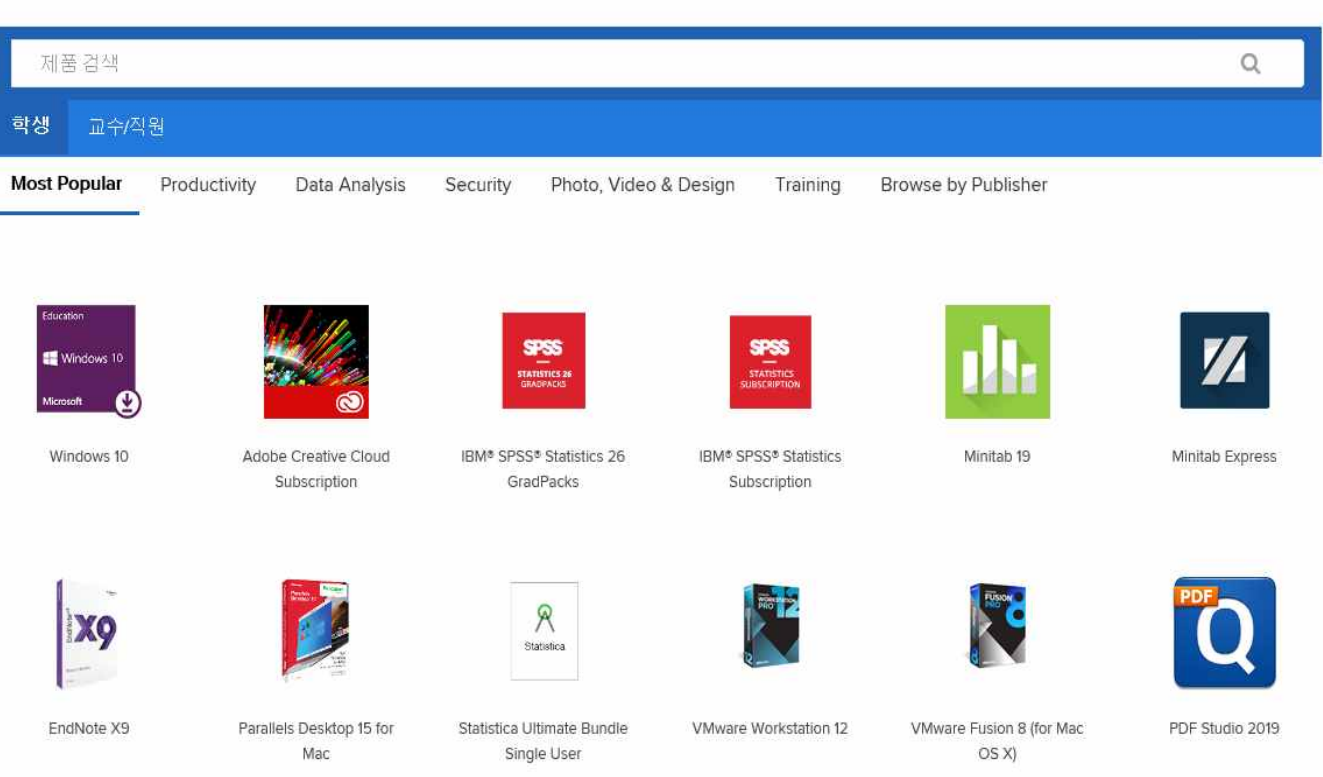

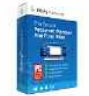

Sticky Password Premium

교육 기관 회원만이 교육 기관을 위한 할인 가격이 적용된 소프트웨어를 주문할 수 있습니다.

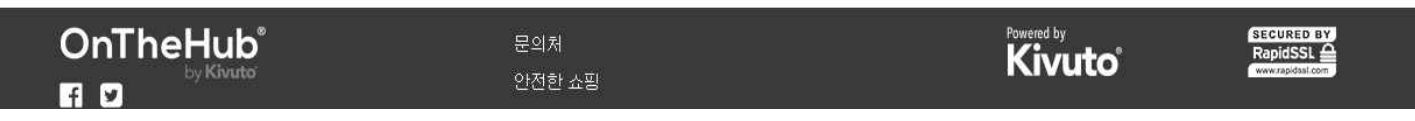

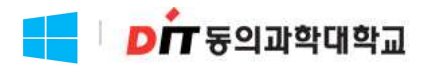

#### 3. 대학 홈페이지를 통하여 만든 Office365 계정 입력 후 계속 클릭

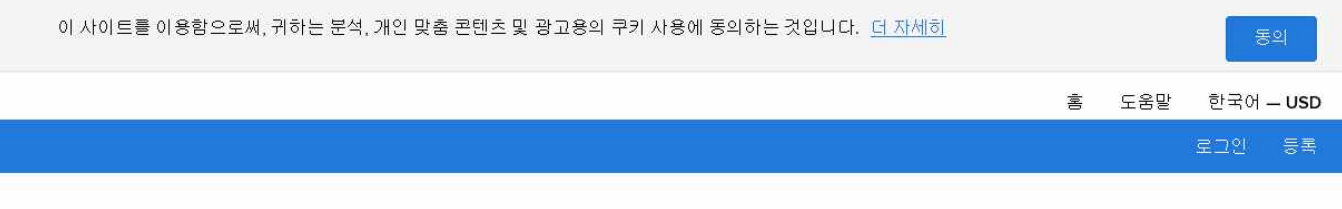

## Dong-Eui Institute of Technology

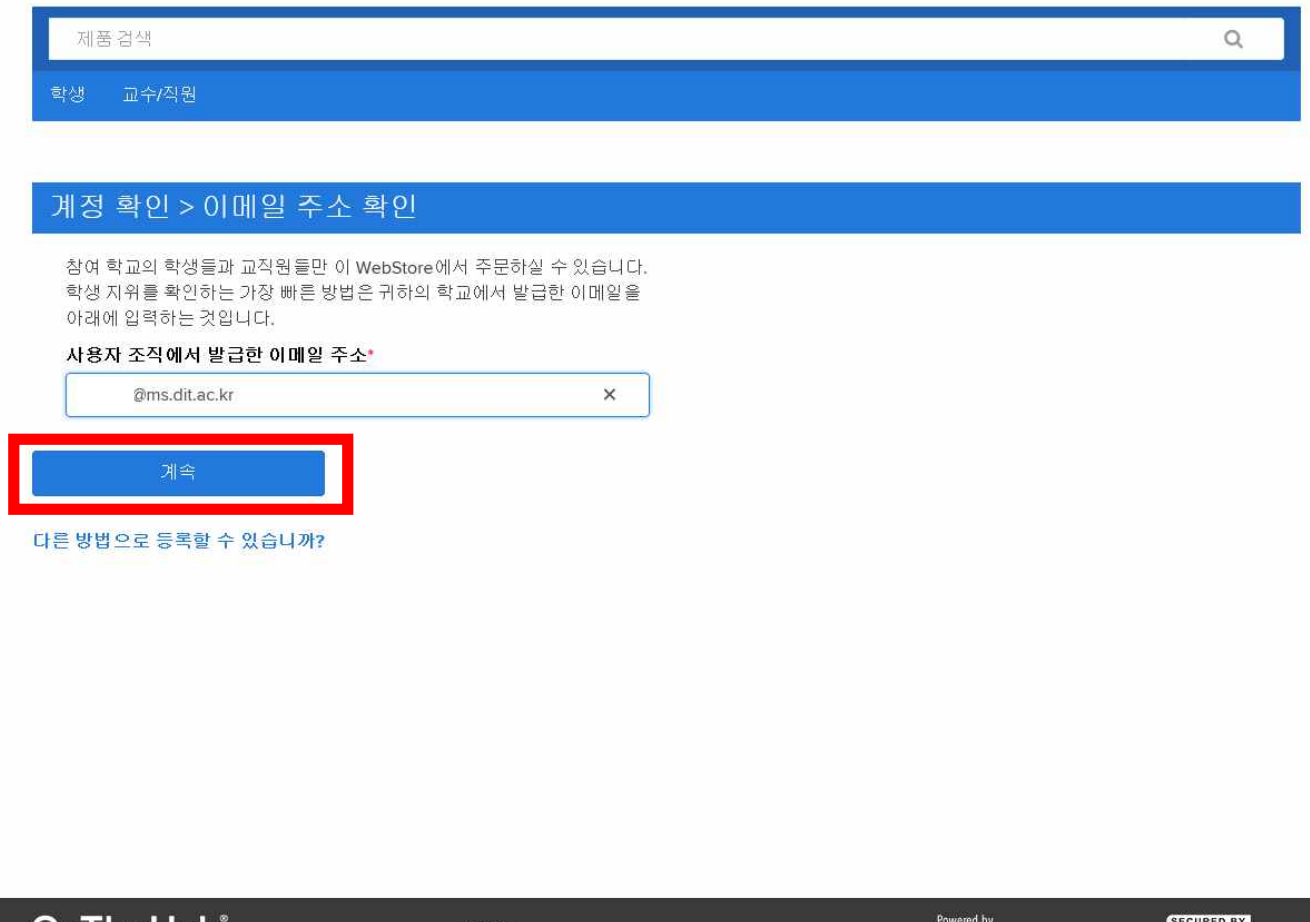

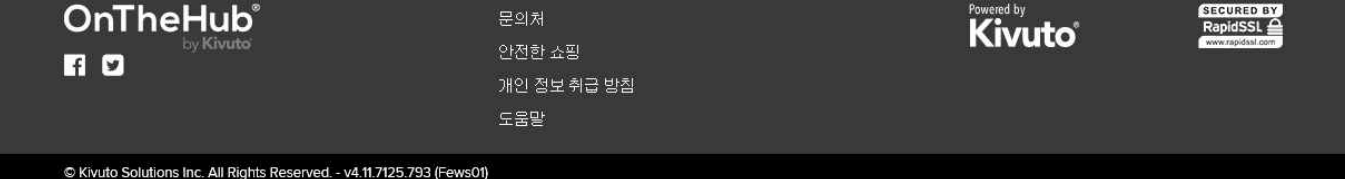

## LE DIT VON PLA

#### 4. 계정등록

 \* 회원으로 속한 그룹은 반드시 학생으로 선택 다른 그룹을 선택할 경우 Windows10 Education 라이센스 발급 불가

## Dong-Eui Institute of Technology

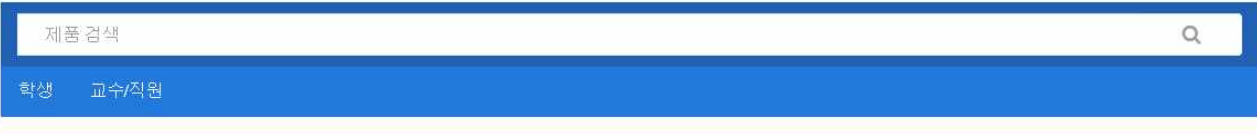

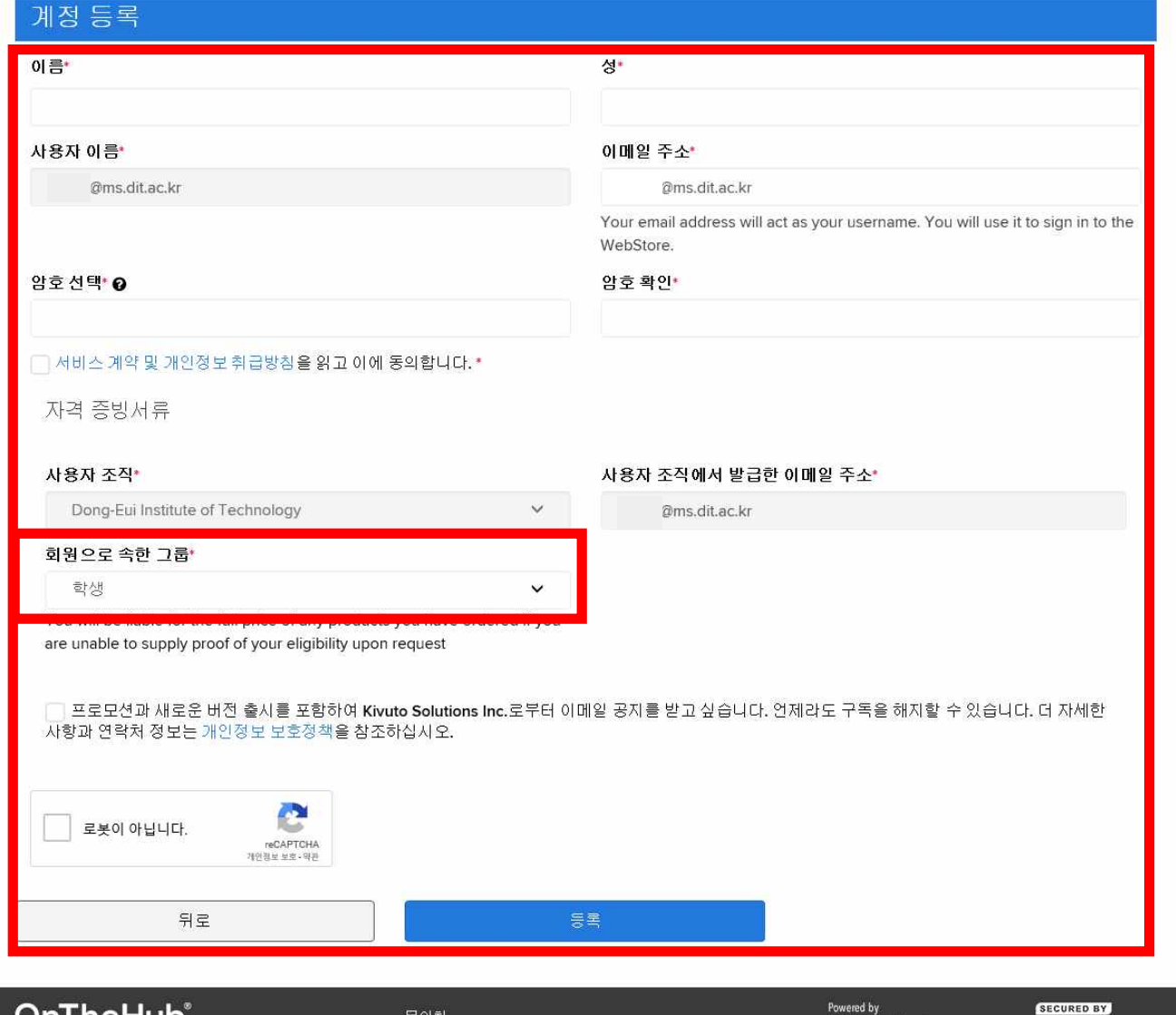

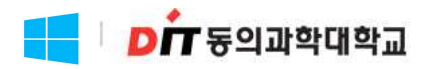

#### 5. 인증 메일 발송 여부 확인

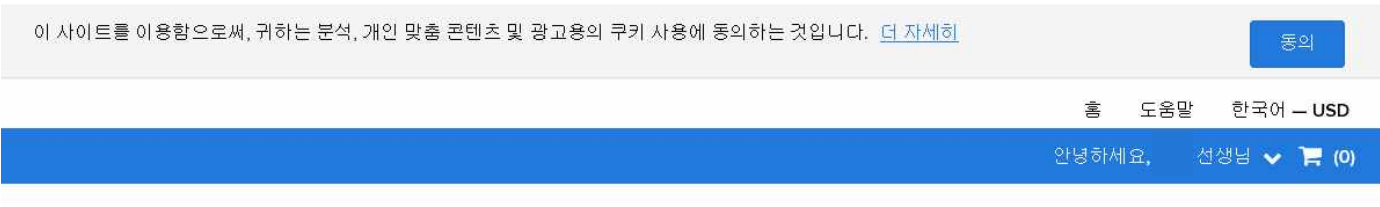

## Dong-Eui Institute of Technology

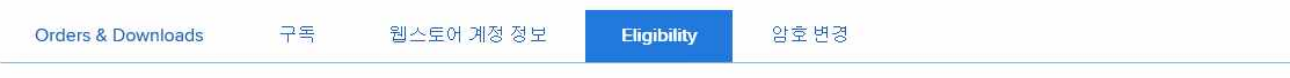

⊙ 등록해 주셔서 감사합니다.

● 특정 제품에 대한 주문은 확인이 완료될 때까지 보류될 수도 있습니다. 아래의 세부 정보를 참조하십시오.

#### Eligibility

다음 그룹의 회원이거나, 회원 자격을 요청한 상태입니다.

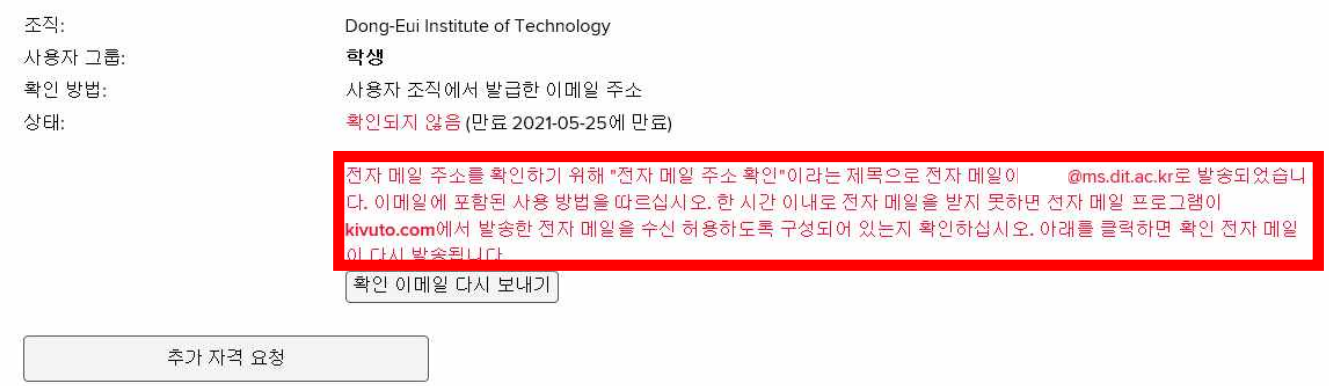

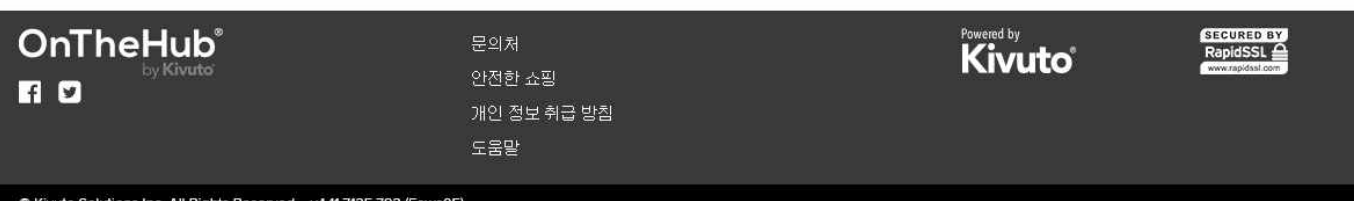

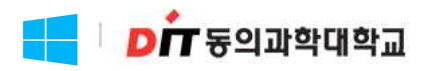

# 6. <http://www.office.com> 접속 후 로그인 -> <mark>를 기호 기</mark><br>5. <u>http://www.office.com</u><br>첫 화면의 Outlook 선택

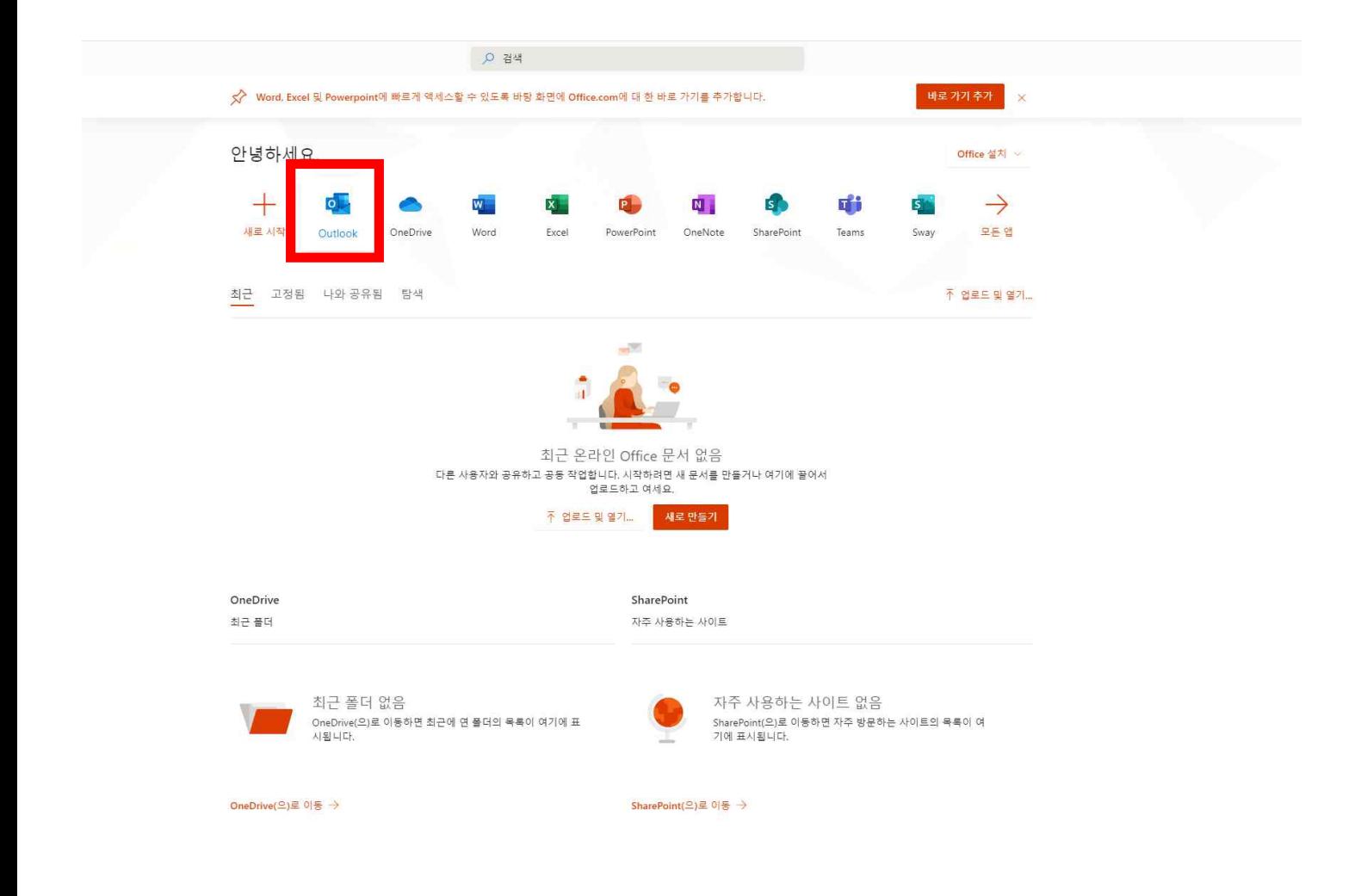

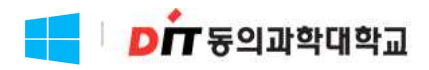

# 7. 받은편지함의 이메일 확인 -> <mark>- ID*i* F</mark><br>7. 받은편지함의 이메일 확인 -><br>이메일 내용의 URL 링크 클릭

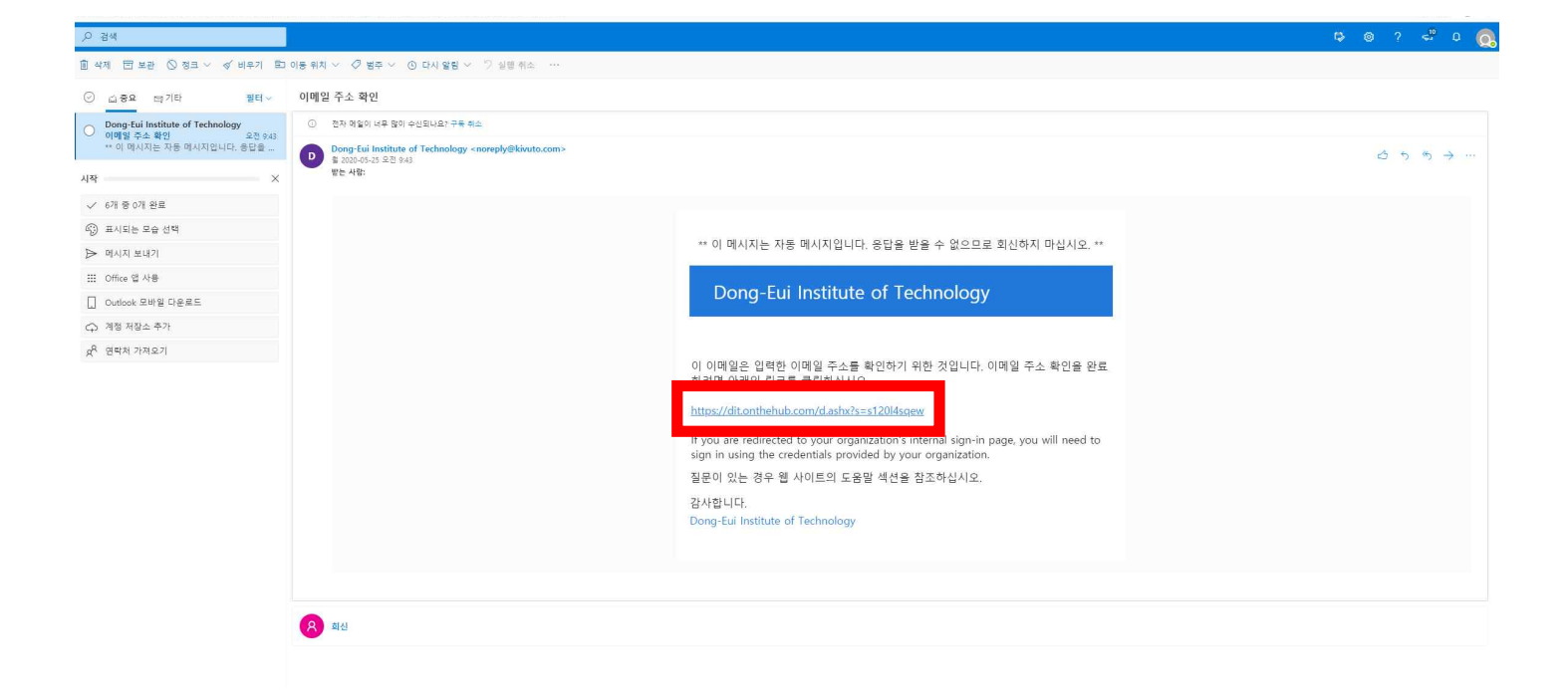

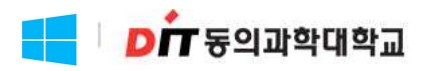

### 8. 등록 계정으로 로그인

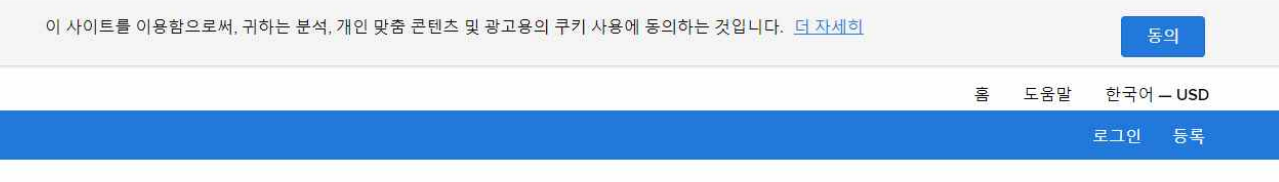

## Dong-Eui Institute of Technology

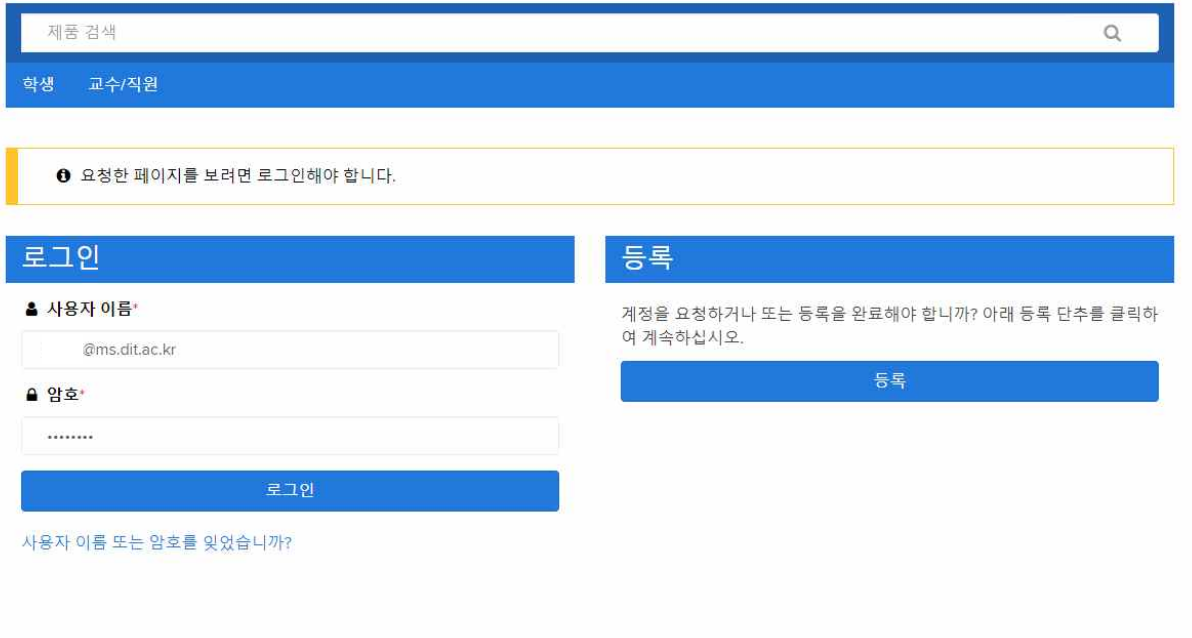

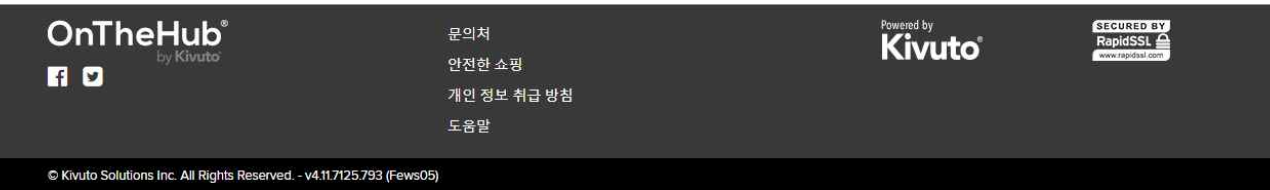

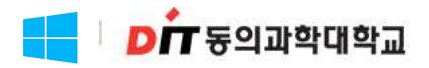

#### 9. Windows 10 클릭

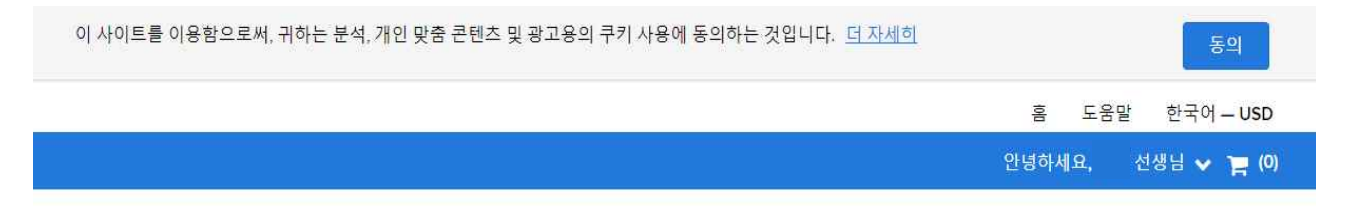

## Dong-Eui Institute of Technology

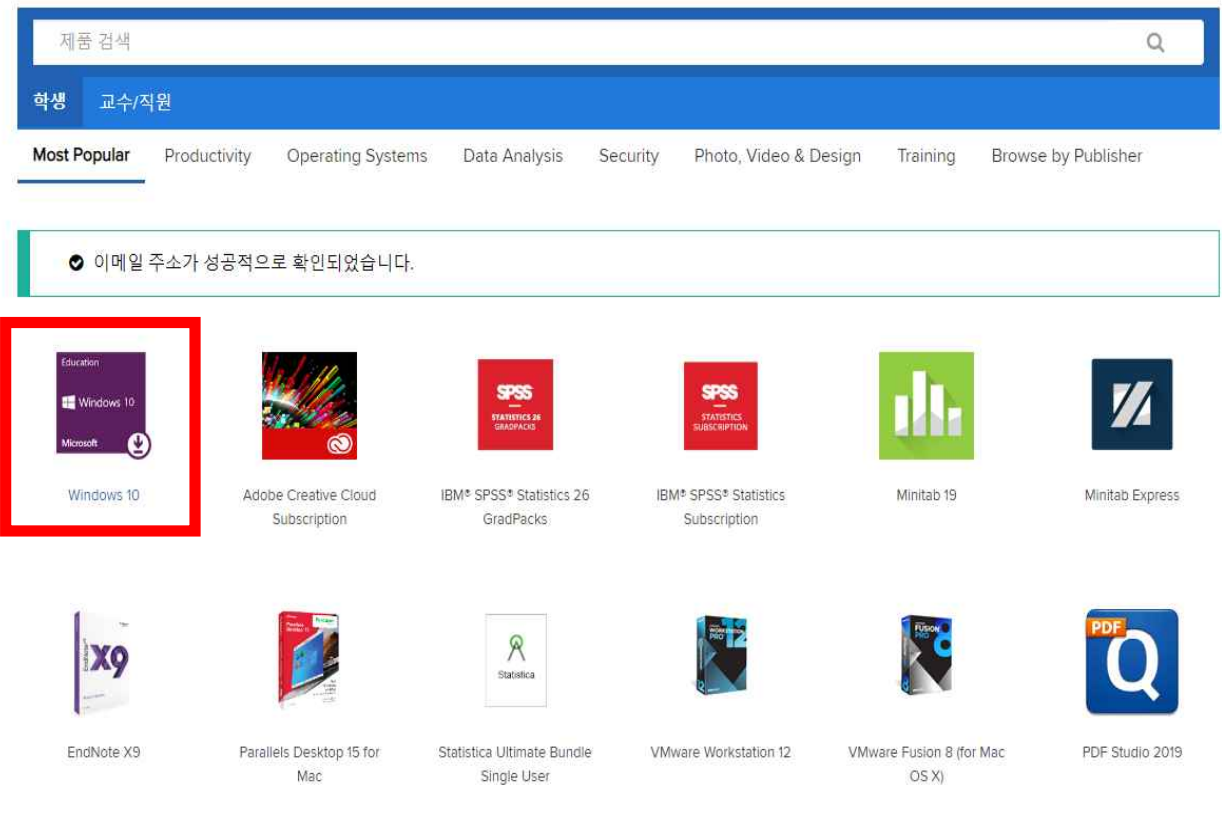

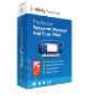

Sticky Password Premium

교육 기관 회원만이 교육 기관을 위한 할인 가격이 적용된 소프트웨어를 주문할 수 있습니다.

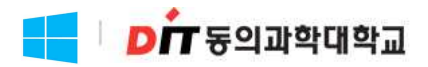

#### 10. 카트에 추가

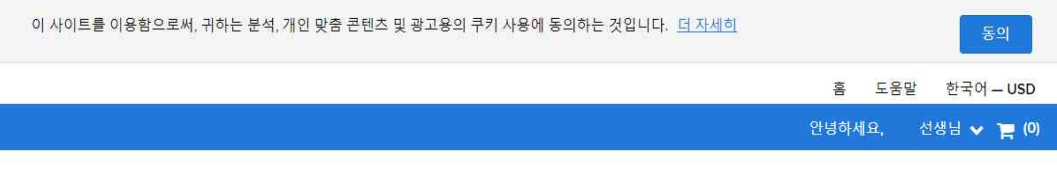

#### Dong-Eui Institute of Technology

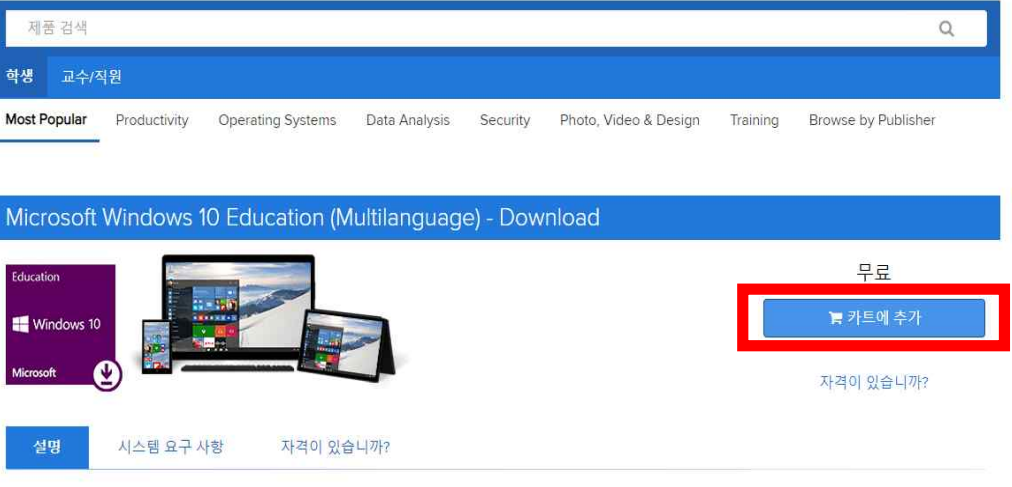

Windows 10 Education은 볼륨 라이선싱 프로그램을 이용하는 교육 고객에게만 제공됩니다. Windows 10 Education에는 고급 보안에 최적화된 Windows 10 배포를 간소화하고 여러 대의 디바이스를 Windows 10 Home 또는 Windows 10 Pro에서 직접 업그레이드할 수 있는 경로를 제공합니다.

Windows 10 버전 1909는 최근에 출시된 사용 가능한 버전입니다. 최초 출시된 후 추가 보안 및 비보안 수정 사항을 포함하기 위해 미디어가 업데이트된 경 우, 업데이트 월/연도가 다운로드 파일 이름에 반영됩니다.

Windows 10은 여러 가지 기능을 가능하게 하는 여러분의 파트너입니다. 보다 빠른 시작, 친숙하지만 확장된 시작 메뉴, 여러 장치에서 업무를 수행할 수 있 는 새로운 멋진 방법 등을 제공합니다. 또한 온라인 작업을 위해 개발된 완전히 새로운 브라우저 등의 혁신적인 기능도 마음에 드실 것입니다.

Windows 10. 모든 작업에 적합한 운영 체제.

- 즐겨 사용하는 항목에 빠르게 액세스할 수 있는 친숙하고 확장된 시작 메뉴  $\bar{\mathcal{G}}$
- 빠르고 원활하게 작동하며 이미 보유하고 있는 하드웨어 및 소프트웨어와 더 많이 호환됨  $\partial \Sigma$  .
- Microsoft Edge: 원하는 방식으로 웹 작업을 수행할 수 있는 완전히 새로운 브라우저
- Windows 스토어에서 뛰어난 여러 무료 및 유료 앱, 게임, 영화, TV 및 음악 이용 가능 31
- 기본 제공되는 최고의 게임, 그래픽 및 Xbox로 멋진 게임 플레이\*\*  $\mathcal{R}$  .
- 어디서나 OneDrive 온라인 저장소를 통해 손쉽게 파일 및 사진에 액세스 가능
- · 자동 업데이트를 통해 최신 보안 상태 유지
- 학교 도메인에 가입하여 네트워크 파일, 서버 및 프린터에 손쉽게 액세스 가능

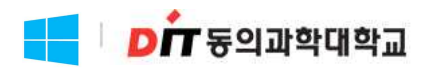

#### 11. 체크아웃 클릭

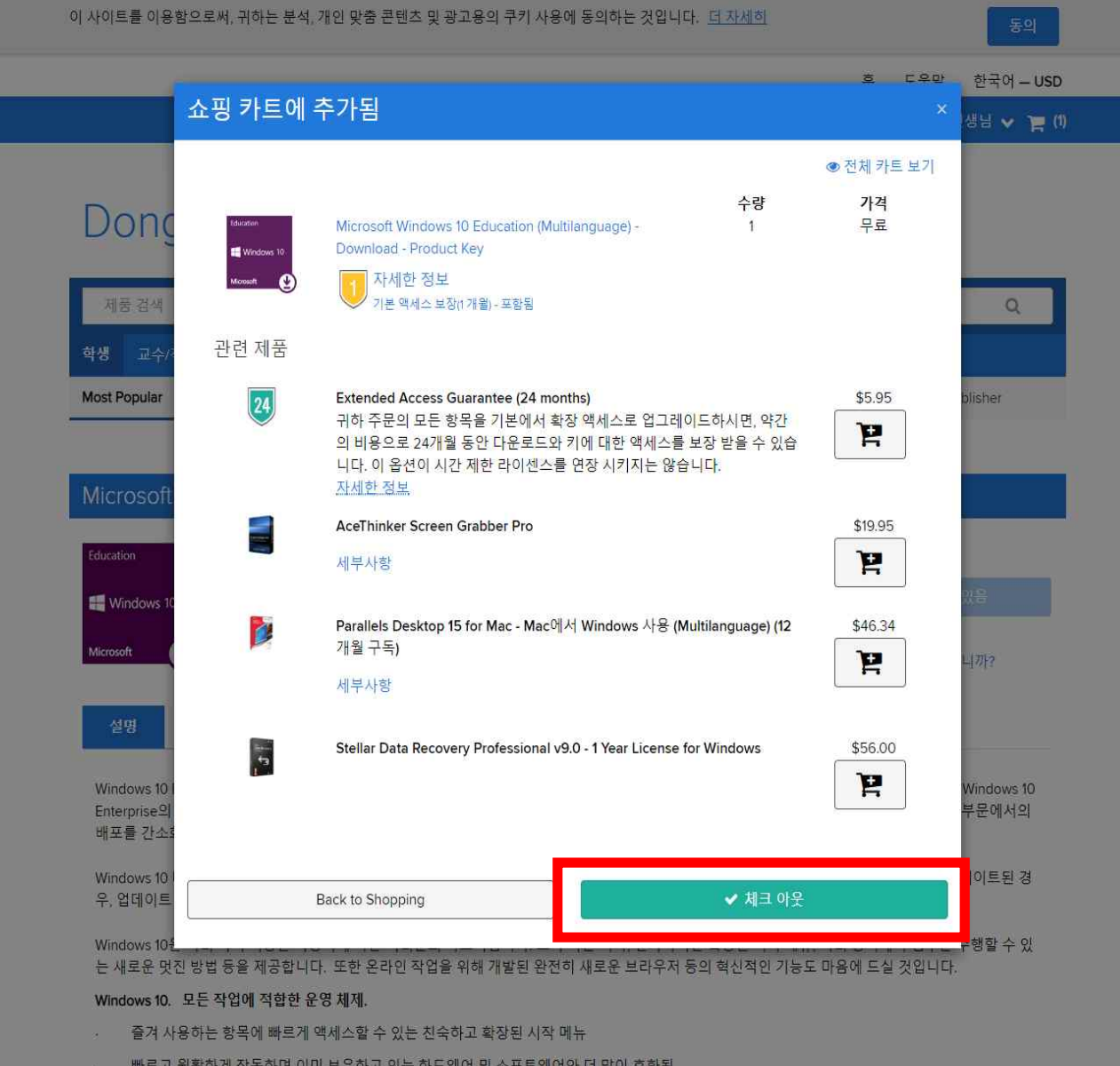

- 
- · Microsoft Edge: 원하는 방식으로 웹 작업을 수행할 수 있는 완전히 새로운 브라우저
- Windows 스토어에서 뛰어난 여러 무료 및 유료 앱, 게임, 영화, TV 및 음악 이용 가능\*
- 기본 제공되는 최고의 게임, 그래픽 및 Xbox로 멋진 게임 플레이…
- 어디서나 OneDrive 온라인 저장소를 통해 손쉽게 파일 및 사진에 액세스 가능
- 자동 업데이트를 통해 최신 보안 상태 유지
- 학교 도메인에 가입하여 네트워크 파일, 서버 및 프린터에 손쉽게 액세스 가능

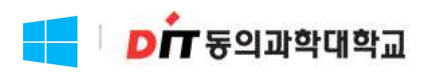

#### 12. 발급된 제품 키 확인

#### \* 제품 키 확인 유효기간은 31일로 기간이 지나면 확인 할 수 없으며 재발급 불가능합니다.

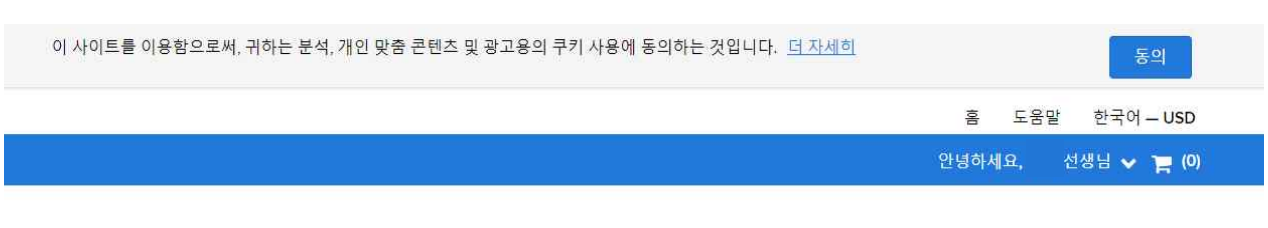

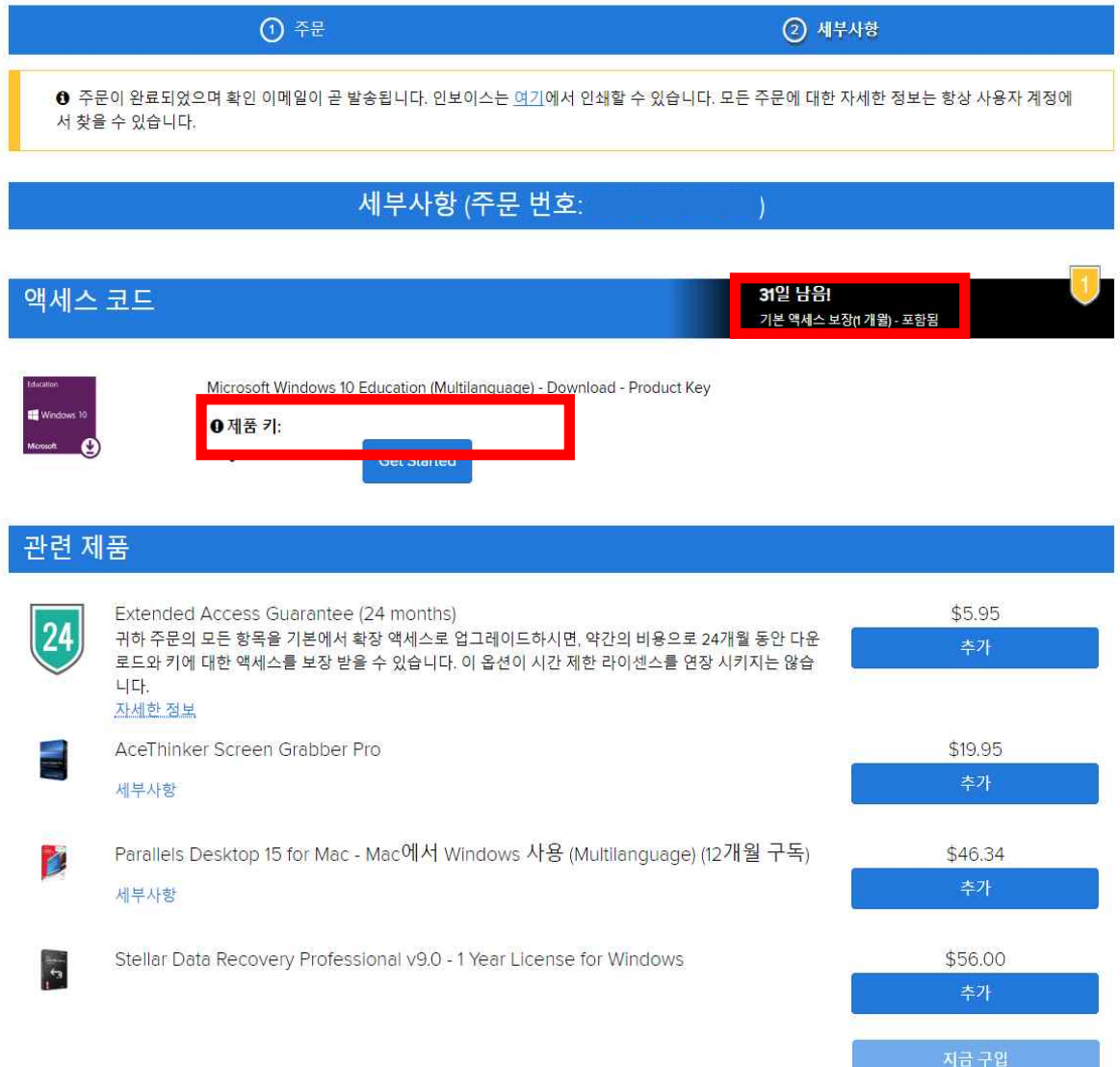

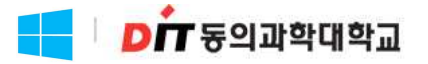

#### Windows10 Education 업그레이드 방법

#### ※ 참고사항

- 
- 1. 1인 1계정이며 제품 키는 재발급이 불가압니다.<br>2. 제품 키 왁인 유요기간은 31일로 기간이 지나면 왁인 알 수 없으며 재발급은 불가 합니다.

Windows7,8,8.1 사용자는 현재 설정을 유지한 채 업그레이드 및 클린 설치가 가능하며 XP 및 Vista 사용자는 클린 설치만 가능합니다. Windows10 사용자는 Bit Locker 등 고급 기능을 사용 할 수 있는 Education 버전으로 업그레이드가 가능합니다.

#### $\checkmark$  Windows7, 8, 8.1에서 유지안 채 업그레이드

- 1. Microsoft의 Windows10 다운로드 사이트 이동하여 <지금 도구 다운로드> 버튼 클릭하여 지시에 따라 업그레이드 합니다. (https://www.microsoft.com/ko-kr/software-download/vlacademicwindows10)
- 2. Windows10 Home/Professional 업그레이드가 완료되고나면 설정->업데이트 및 복구 -> 정품인증으로 이동한 후 <제품 키 변경>을 누릅니다.
- 3. Windows10 Education으로 업그레이드하기 위해 OntheHub에서 구매한 제품키를 입력합니다.

#### <중요!!>

Windows10은 Windows Update를 통하여 단계적으로 배포됨으로 일부 디바이스에서는 시간이 오래 걸릴수 있습니다. Windows Update를 통한 Windows10으로 업그레이드하는 옵션이 표시되지 않는 경우 MicroSoft의 Windows10 소프트웨어 다운로드 사이트로 이동하여 <지금 도구 다운로드> 버튼 클릭하여 지시에 따라 업그레이드 할 수 있습니다.

#### ü Windows10 Home/Professional에서 Education으로 변경

- 1. 설정 -> 업데이트 및 복구 -> 정품인증으로 이동한 후 <제품키 변경>을 누릅니다.
- 2. Windows10 Education으로 업그레이드하기 위해 OntheHub에서 구매한 제품키를 입력합니다.